## 8. QUINTA APP: nivel de burbuja

En esta actividad vas a aprender a crear una App la cual podrás utilizar en tu día a día y que aprovecha el acelerómetro de los smartphones. Un nivel de burbuja es una herramienta de medición que nos permite comprobar la horizontalidad o verticalidad de un elemento, y que es muy útil por ejemplo, si queremos colgar un cuadro.

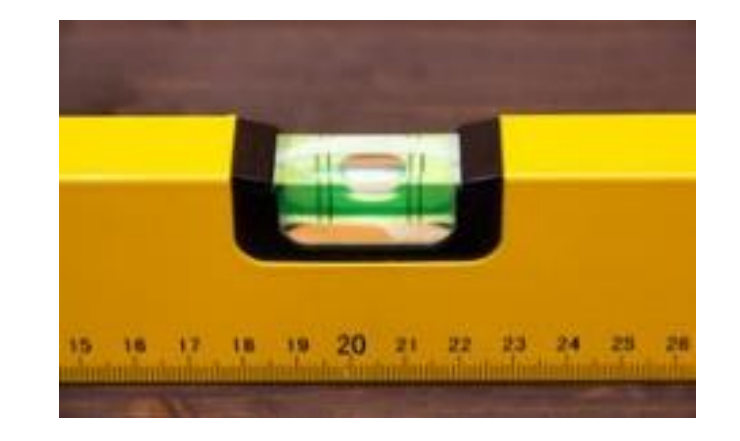

• Paso 1: Lo primero que debes hacer, como en todas las Apps, es dirigirte a la pestaña Proyectos, y crear uno nuevo.

• Paso 2: seguidamente dale un nombre a la App tal y como ves en la imagen.

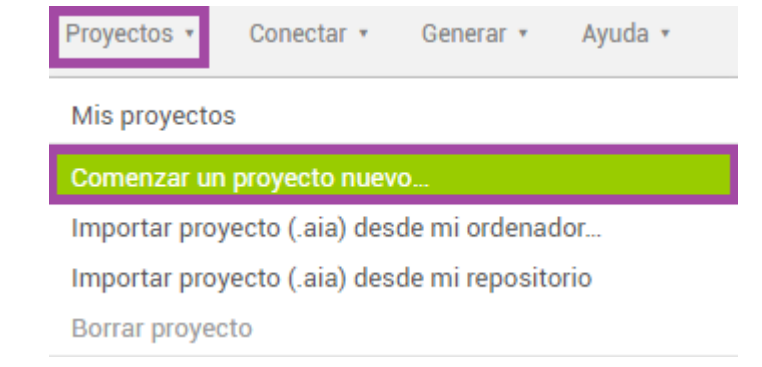

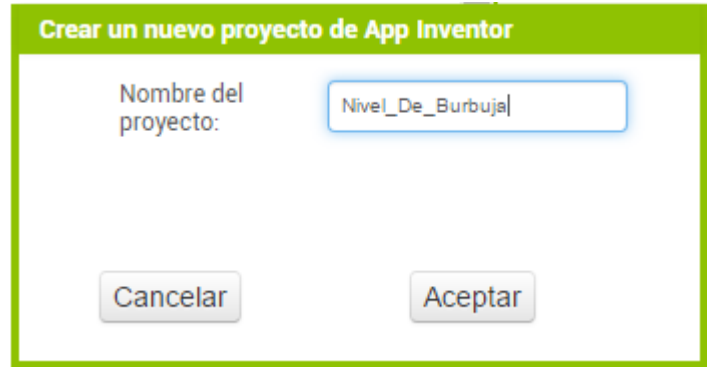

• Paso 3: ahora como en casi todas las apps, vas a agregar una capa de distribución para los objetos que se añadirán a continuación. En este caso se va a seleccionar una capa DisposiciónHorizontal tal y como ves en la imagen.

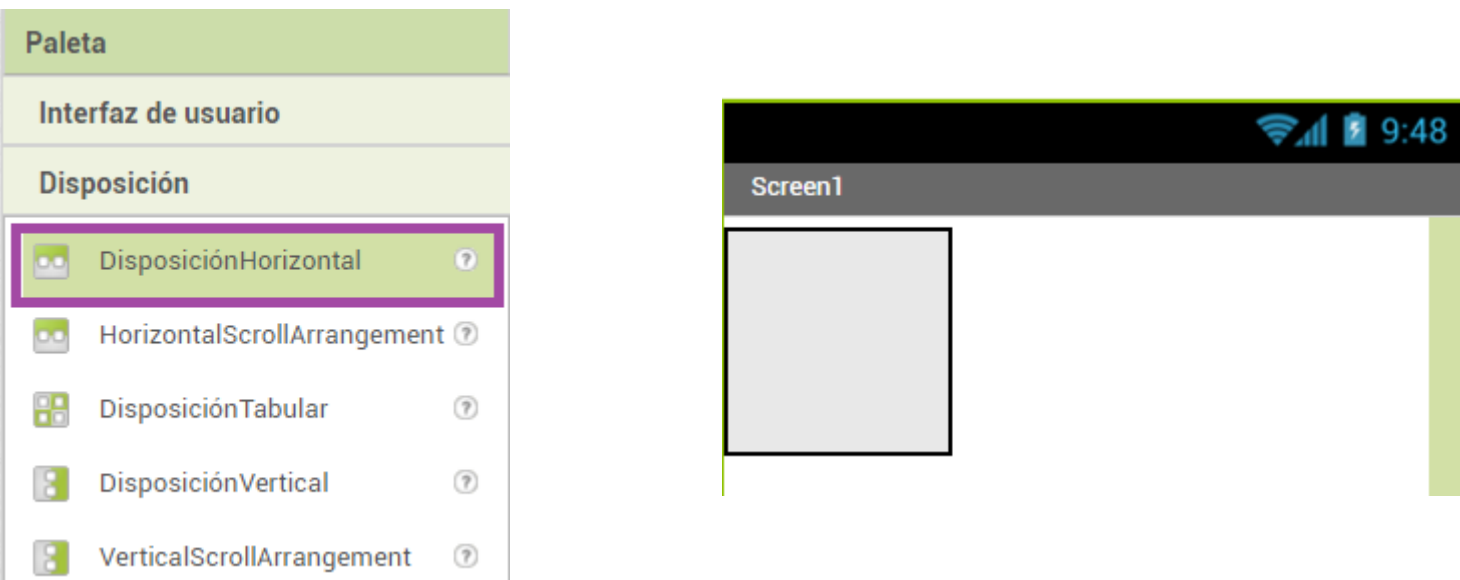

• Paso 4: En este ejercicio se van a mostrar datos por la pantalla, de manera que va a agregar dos etiquetas dentro de la capa de distribución.

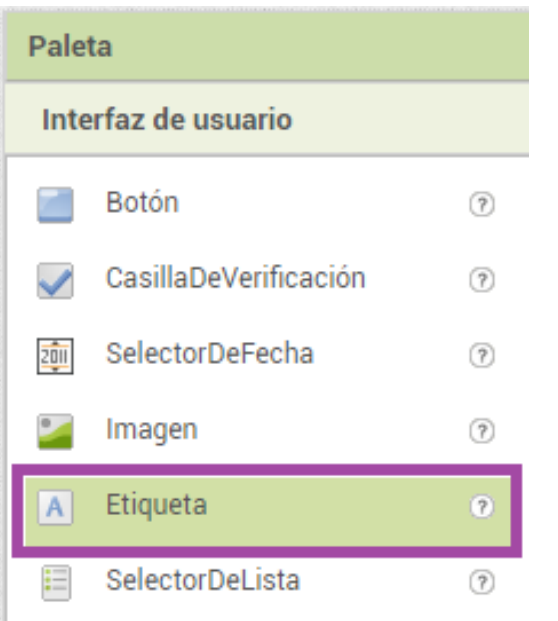

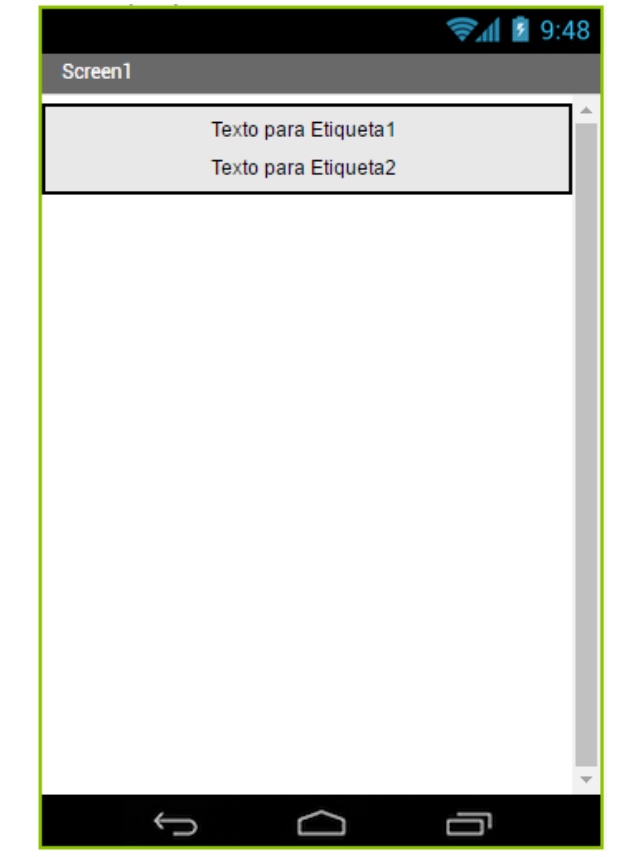

• Paso 5: seguidamente vas a ponerle nombre a las etiquetas para localizarlas mejor. Además deberás dejar en blanco el texto que muestran por pantalla, ya que se va a generar de manera automática mediante los bloques de programación que trabajaremos luego.

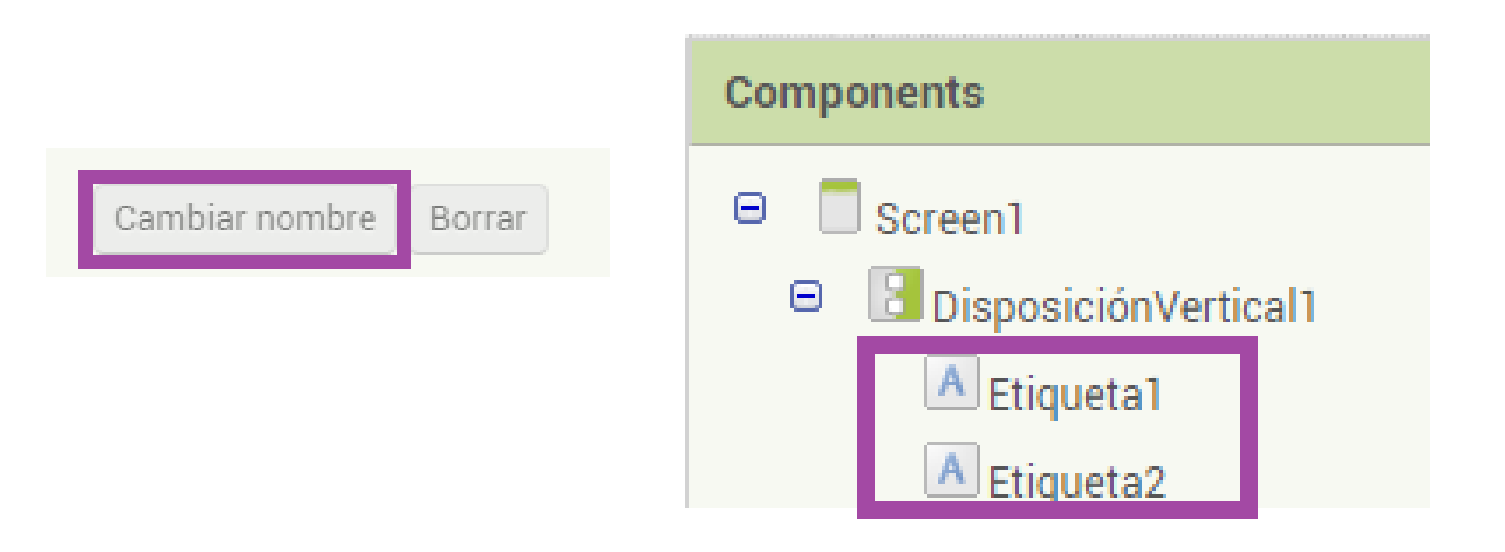

Paso 6: ahora vas a tener que agregar unas cinco imágenes como las que ves a la derecha, de manera que se va a crear una animación a tiempo real. Dependiendo de la información que nos proporcione el sensor del dispositivo móvil se va a mostrar una imagen u otra. Esta acción se hace desde el botón "Subir archivo", y deberás realizarla para imagen por separado.

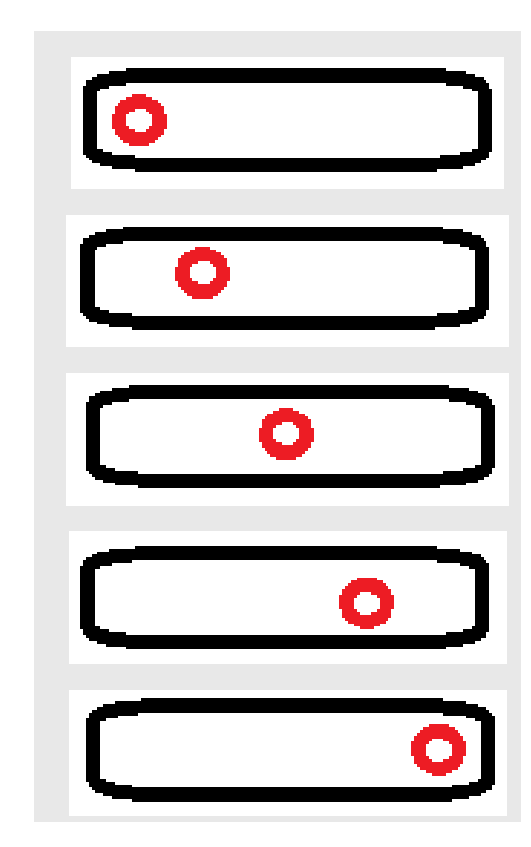

• Paso 7: una vez hayas agregado las imágenes de una en una, ya podrás continuar agregando los componentes de sensor desde la pestaña de Sensores alojada en la Paleta de la interfaz. Este componente se llama Acelerómetro y se incluirá en el visor, aunque no estará visible.

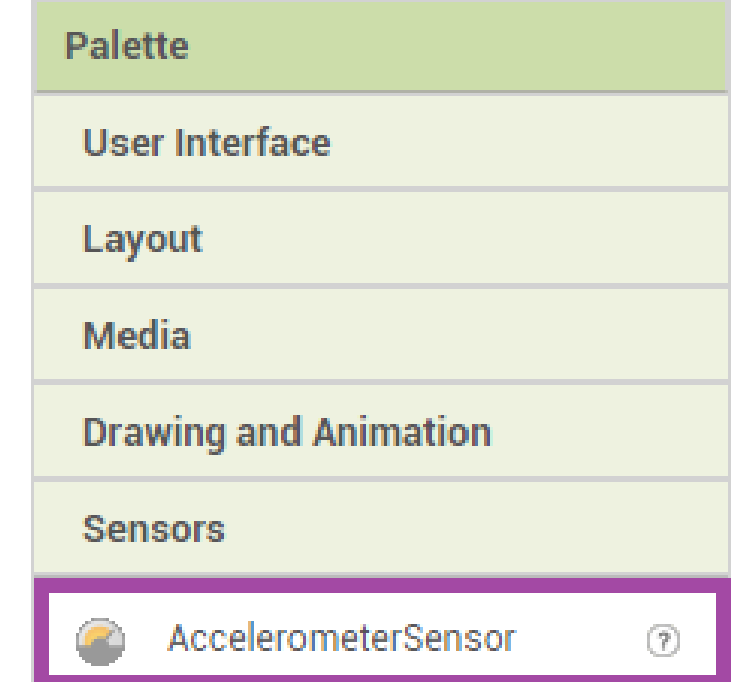

• Paso 8: Una vez se hayan realizado los pasos anteriores deberías tener en la lista de componentes algo como lo que se muestra en la imagen. Seguidamente vas a comenzar a agregar bloques para ir programando la aplicación.

Recuerda poner todas las imágenes como No visibles, desmarcando la opción correspondiente en sus Propiedades.

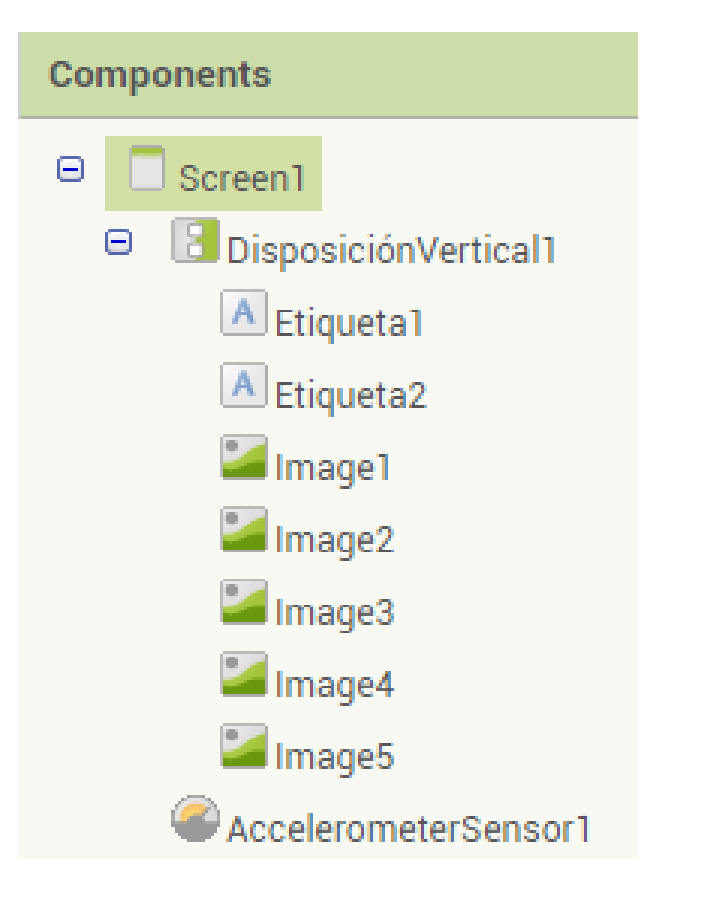

Visible

Paso 9: comprendamos cómo funcionará esta aplicación que se va a basar en la información que le proporcionará el sensor de aceleración que incorporan los móviles. Dependiendo del grado de inclinación que el sensor capte, se va a mostrar una imagen u otra, generando una animación en la pantalla mediante las imágenes que hemos importado.

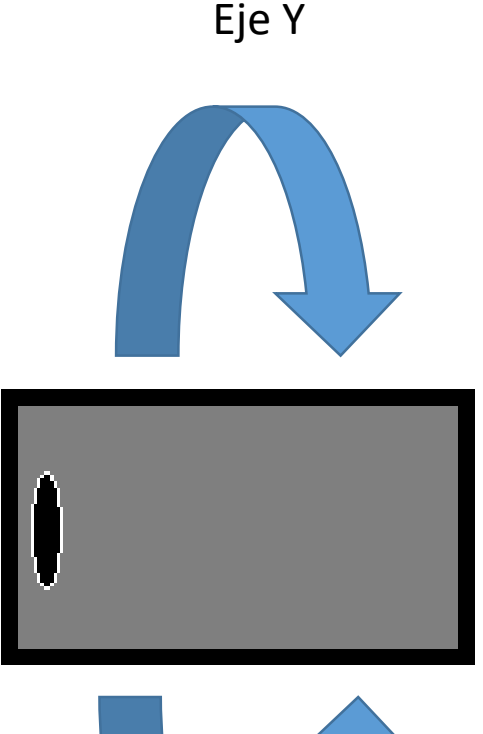

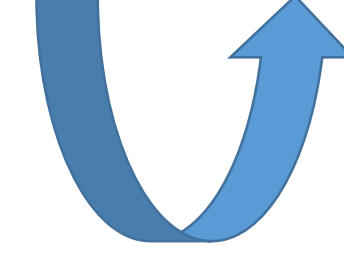

Eje - Y

• Paso 10: dependiendo de qué tipo de movimiento se realice, el sensor lo traducirá en números negativos o positivos, de manera que gracias a esos números podrás decidir que acciones tomar dentro del programa. Para captar estos cambios de posición, requieres el bloque que se muestra en la imagen. Para localizarlo, haz clic encima del componente Acelerómetro y escoge .CambioEnAceleración

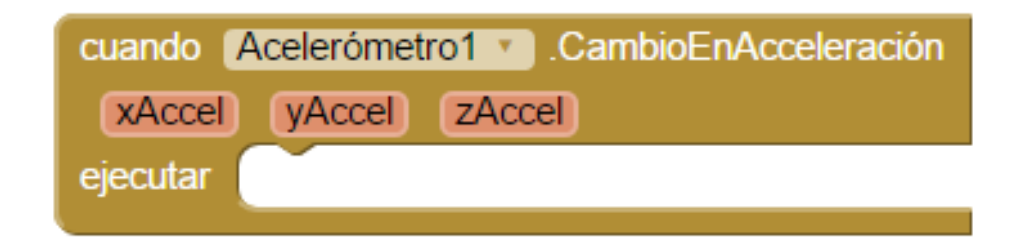

Como ves se pueden captar cambios de los ejes X Y Z

• Paso 11: en este caso solo vas a tratar con el EjeY ya que es el que te interesa para poder crear una animación en formato horizontal. Para tener controlado en todo momento que valor capta el sensor, vas a decirle al programa que cada vez que haya un cambio, lo almacene en una etiqueta que nos va a servir en todo momento.

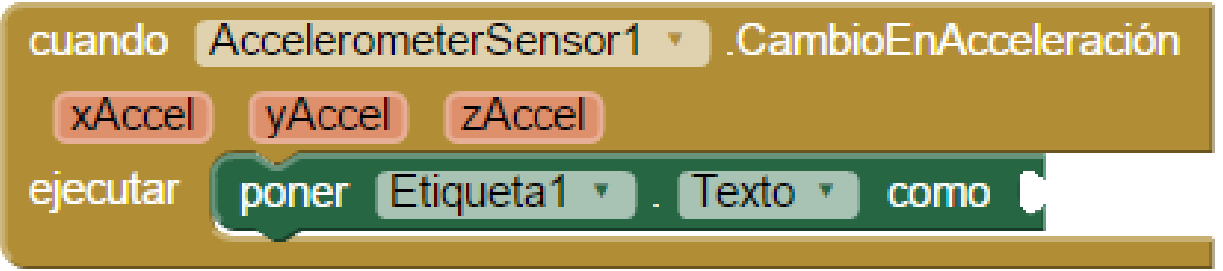

Debe quedar de la siguiente manera, con la Etiqueta1 preparada para recibir los datos cada vez que el sensor capte cambios.

• Paso 12: ahora, como ya se ha mencionado, lo que interesa es ir almacenando el valor actual del EjeY, por lo que vas a seleccionar el bloque de Yaccel directamente haciendo clic en el componente de aceleración.

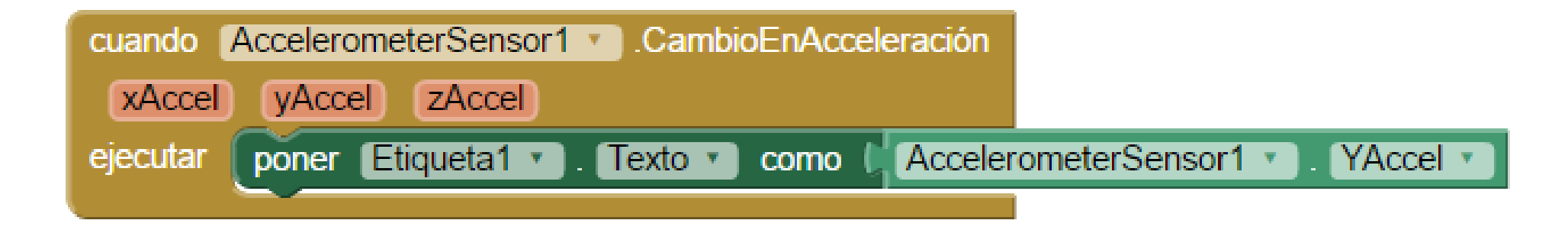

Esta secuencia de bloques permitirá mostrar por el Visor el estado actual del sensor. Ahora solo falta actuar dependiendo de qué valor se muestra en cada momento.

• Paso 13: Una vez ya tienes controlado el valor actual del sensor, vas a aplicar varias condiciones de manera que dependiendo del valor se muestra una imagen u otra por el Visor. La condición comprueba si el valor de Yaccel es menor o igual a -1, y en caso de ser cierta, ejecuta una serie de bloques que mostrarán una u otra imagen de la animación.

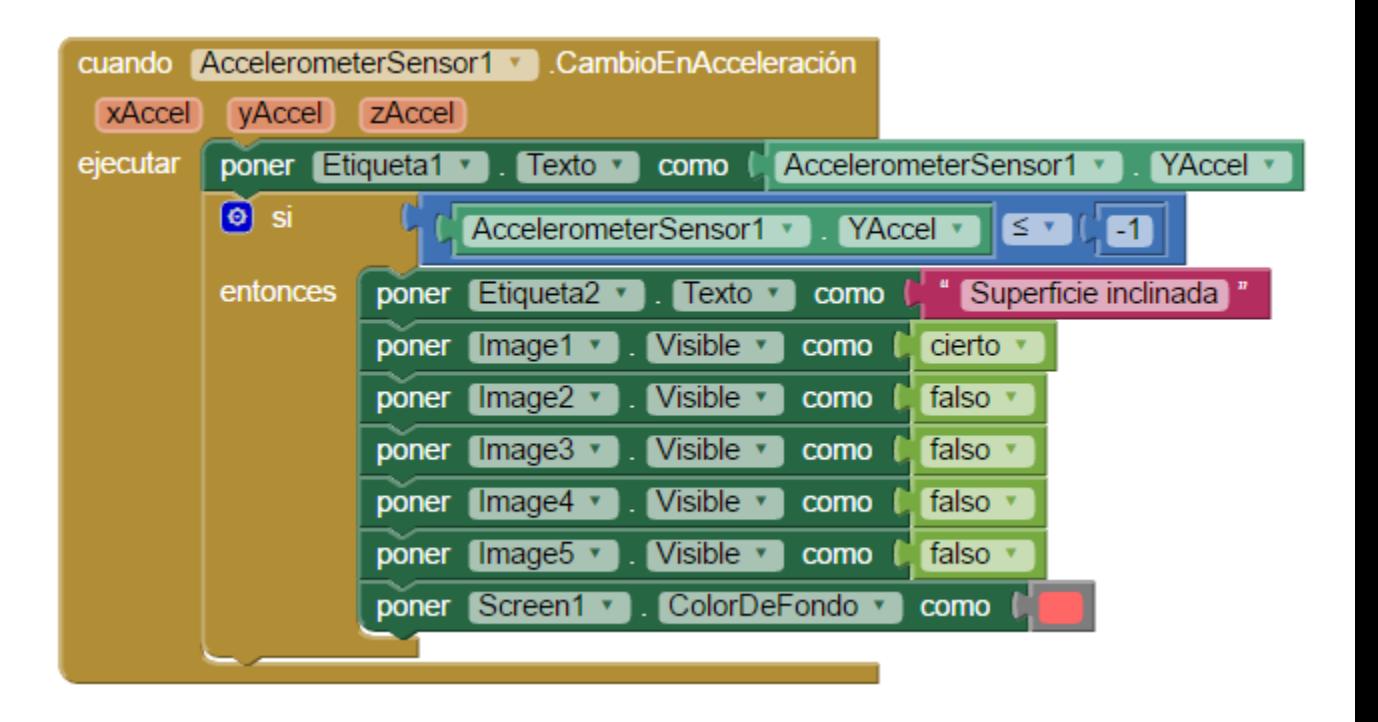

Paso 14: En caso de cumplirse que Yaccel es menor o igual que -1, se va a anotar un mensaje en la segunda etiqueta que has agregado antes. Seguidamente colocará como visible la imagen deseada, y como no visible todas las demás, además cambiará el color de fondo de la pantalla para apreciar el resultado de manera rápida.

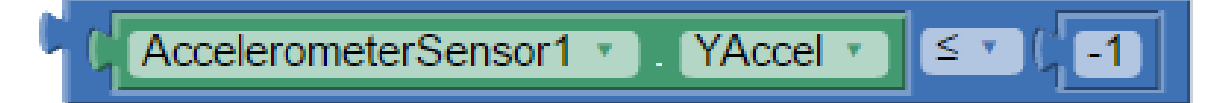

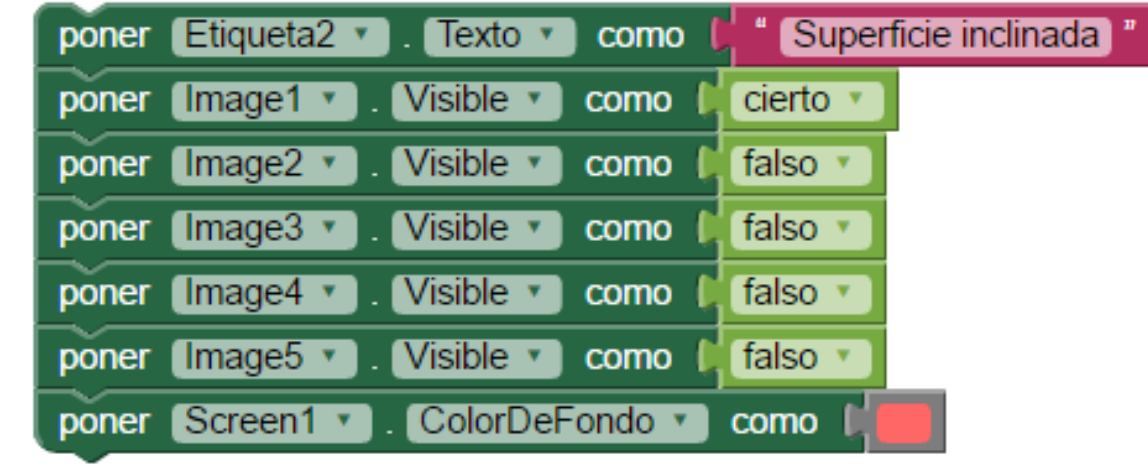

- Paso 15: ahora este paso lo deberás repetir cuatro veces más, de manera que el programa tendrá cinco condiciones. Dependiendo de que la situación sea una u otra, se van a mostrar las imágenes, el texto y la información que sea adecuada en cada situación.
	- En las diapositivas siguientes podrás ver cómo queda la estructura de bloques de nuestra App... son básicamente bloques duplicados, ¿se te ocurre cómo ahorrarte trabajo?

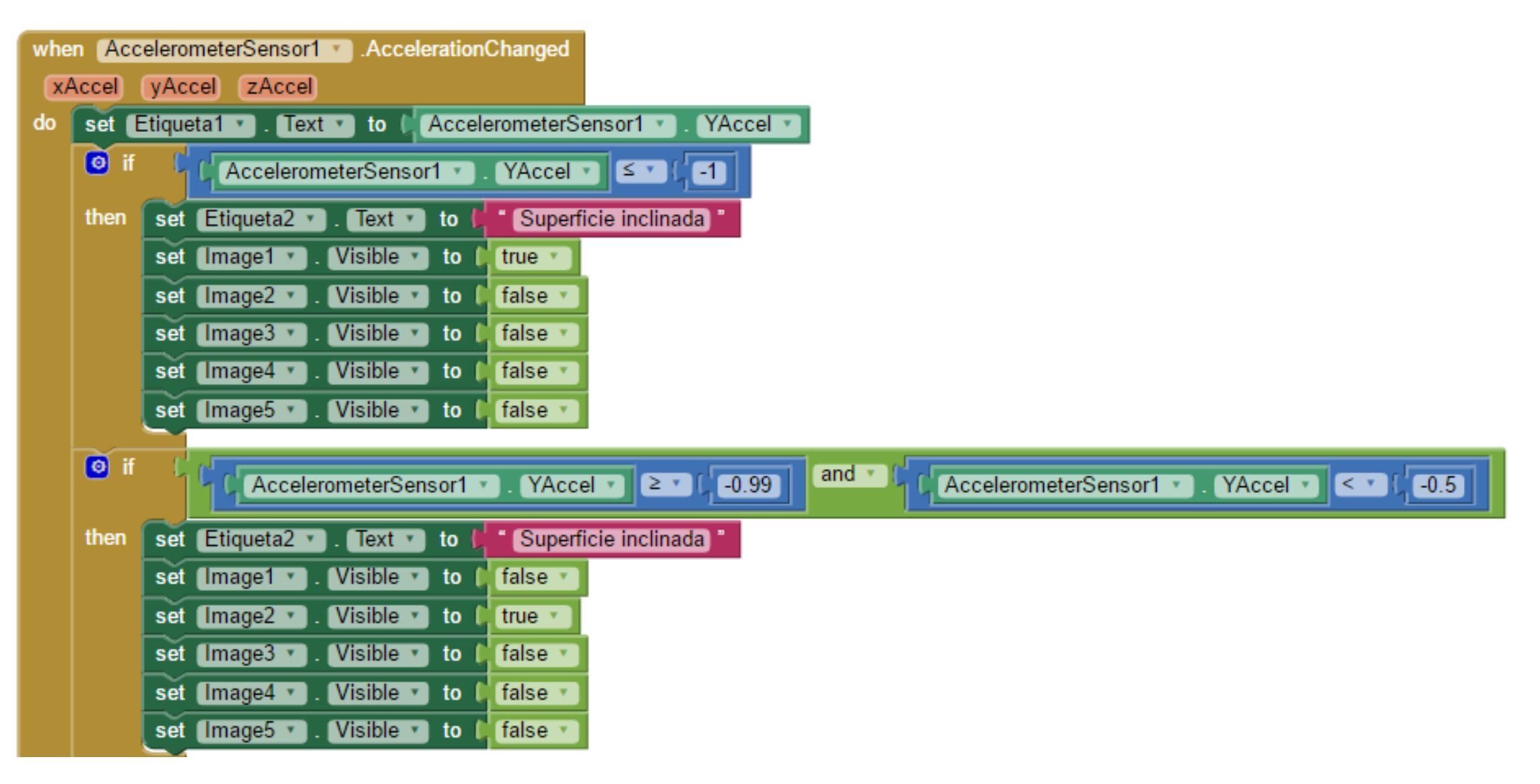

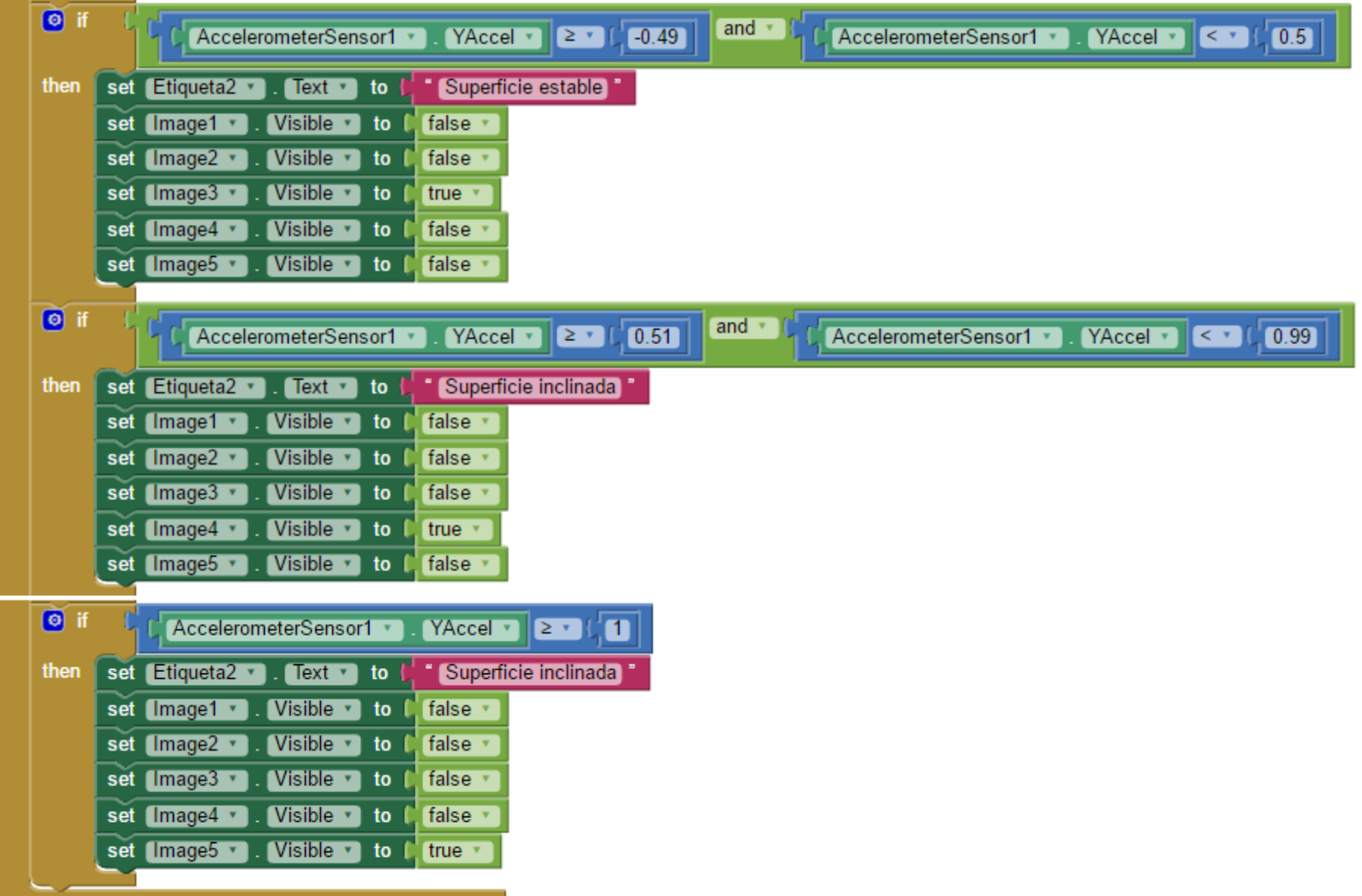